## **〇ハイウェー給与計算における定額減税のしかた**

## **A)準備**

① 定額減税の計算用入力シートを、国税庁サイトからダウンロードします。

「定額減税」で検索して、国税庁の定額減税 特設サイトを開きます。

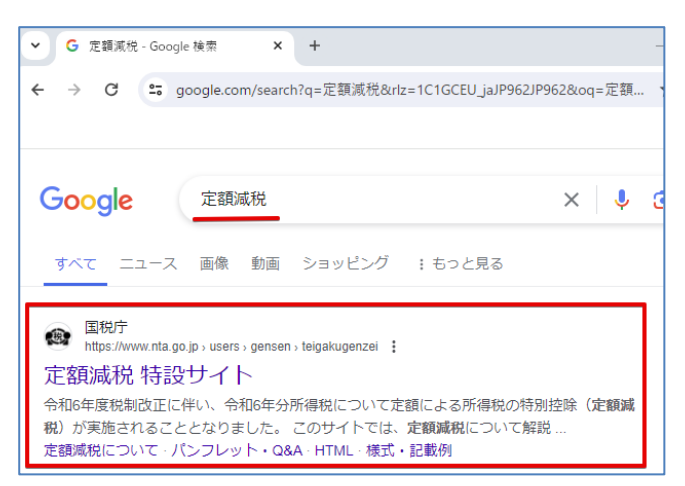

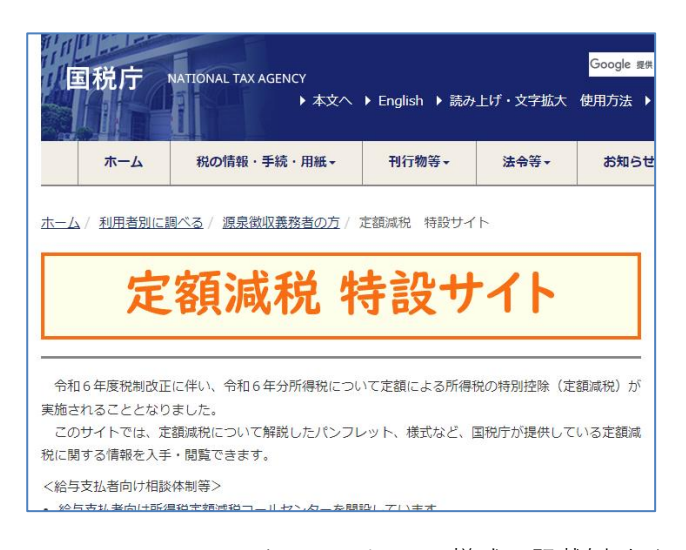

↓ 下へスクロールして、[様式・記載例]をクリック

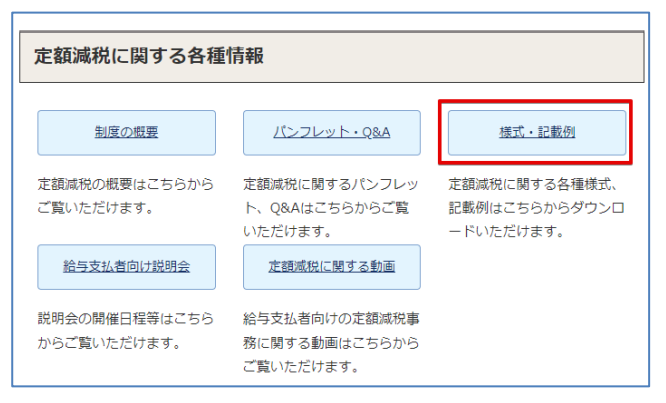

定額減税の可能残額など一部を自動計算する場合は、Excel ファイルをダウンロードします。 給与・賞与の定額減税実績を紙にすべて記入する場合は、PDF ファイルをダウンロード印刷します。

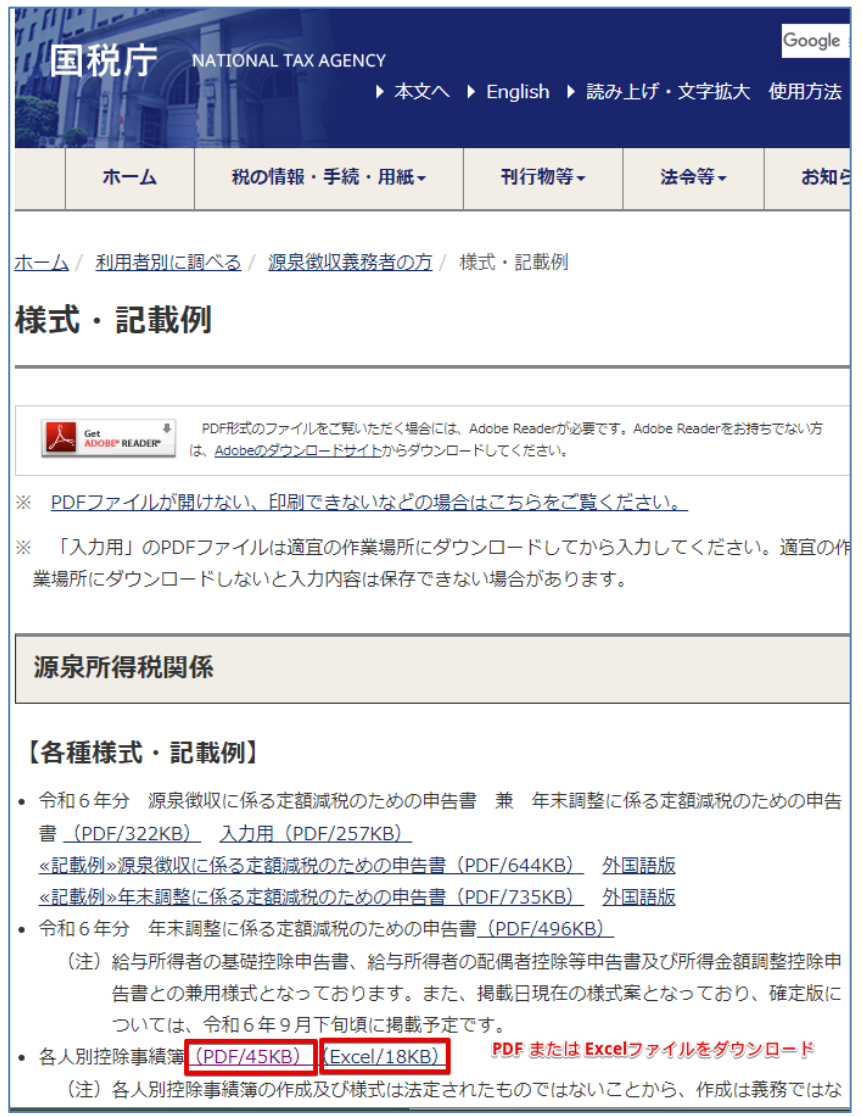

※ダウンロードした Excel ファイル(kojo.xlsx)を初めて開いた時は、

上部の「編集を有効にする」をクリックします。

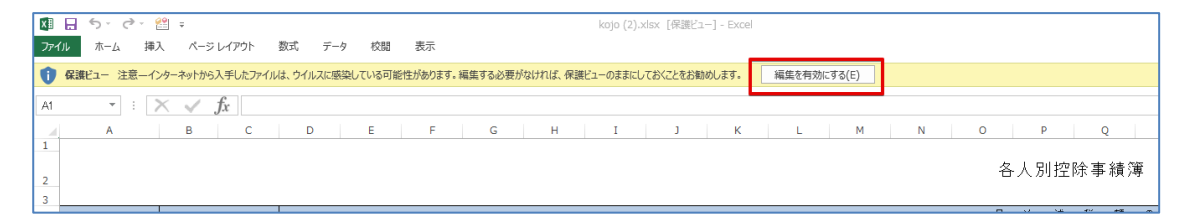

② 各控除対象従業員の名前、定額減税可能な扶養人数(本人を除く)を入力します。 Excel では、セルが白色の箇所が自動計算されます。

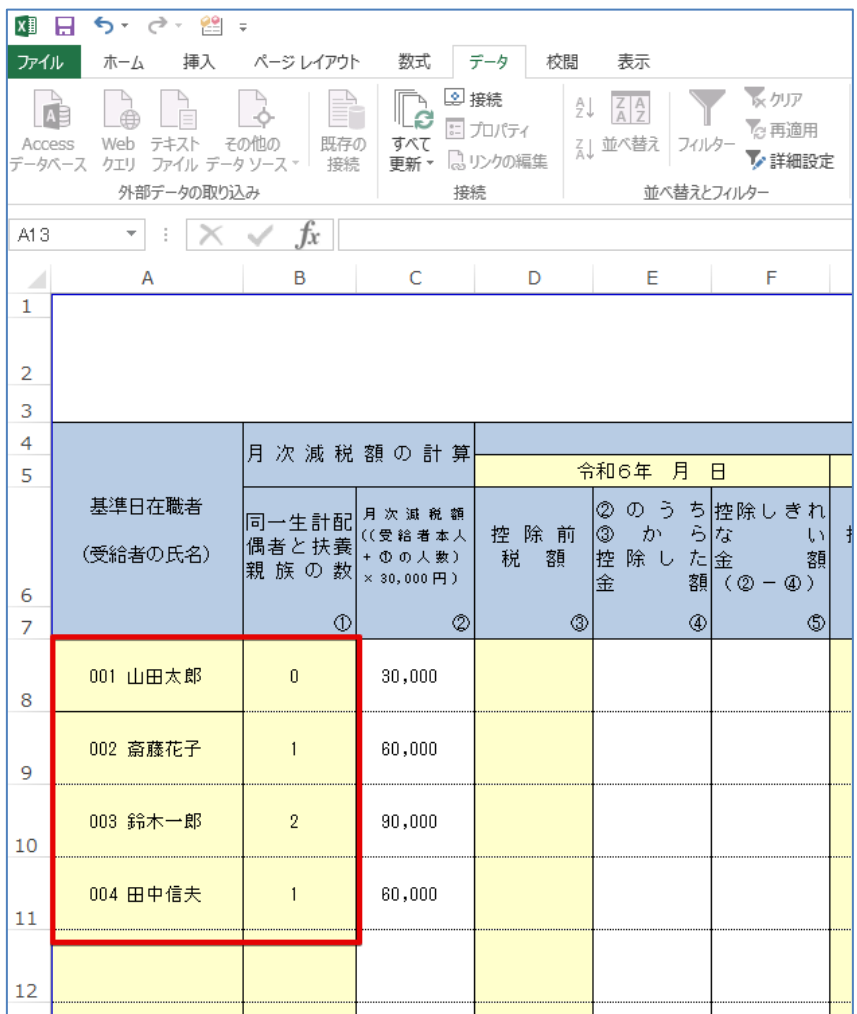

※控除対象従業員は、税区分が**甲欄**および令和6年分所得金額が 1805 万円以下である人です。

※6月 2 日以後の中途入社従業員は、月次での控除はおこなわず、年末調整で行います。

※配偶者は合計所得金額が48万円以下(同一生計配偶者)の場合、対象人数に含まれます。

※16歳未満の扶養親族(国内居住者)も対象人数に含まれます。

[初期設定] – [給与体系]を開いて、勤怠項目に「定額減税」を追加して、 入出力属性を「入出力対象」に変更、整数部桁数を7に変更します。

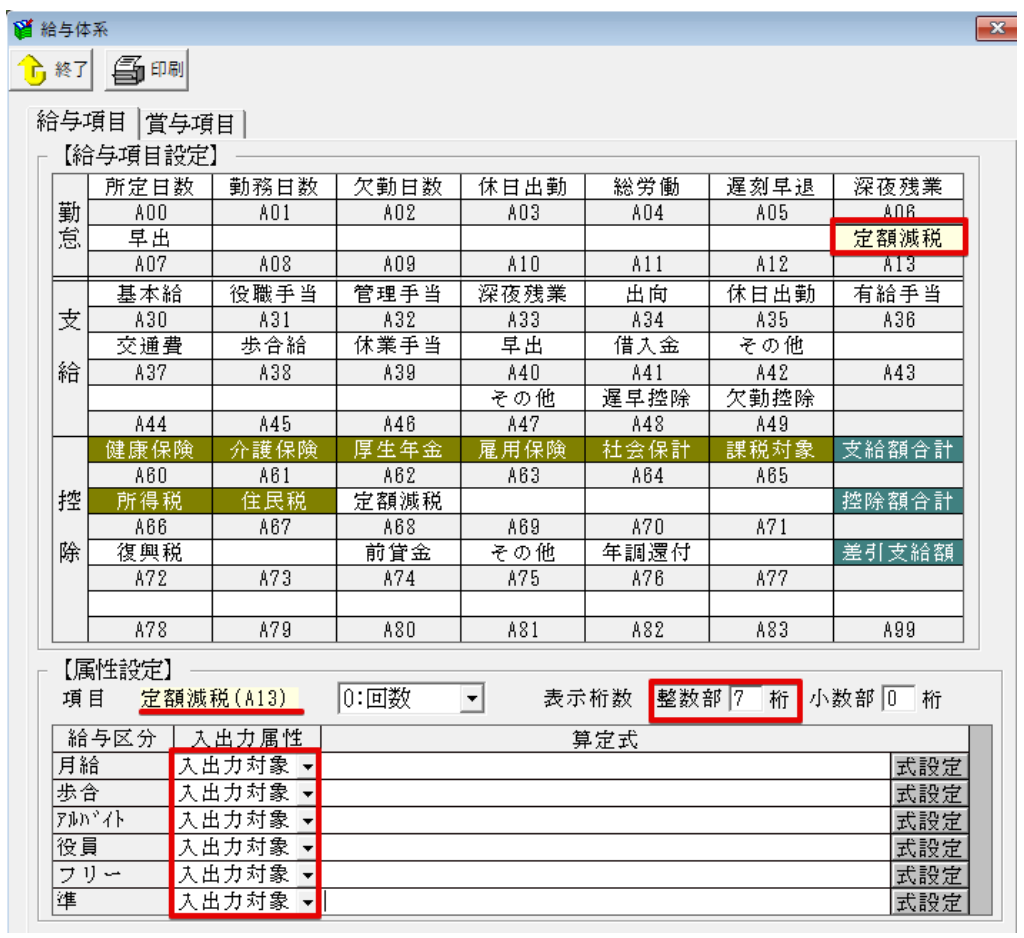

※勤怠項目に空きがない場合は、Excel などを使用して減税額を印字して切り貼りするか、 手書きでの対応をお願いします。

以上で、定額減税の準備は終了です。

## **B)各月の給与、賞与時の定額減税作業**

手順としては、通常通り給与・賞与計算を行って所得税を算出し、 その所得税をダウンロードした実績簿に入力して控えます。 その後、手入力にて給与データの所得税を控除(修正)していきます。

下記に記載する①~③の作業を、6月1日~12月31日までに支払う給与または賞与を計算する時に 行います。

① [給与計算] – [給与データ入力] にて、給与または賞与データを入力します。 ※所得税は控除前税額を控えるため、現段階では修正しません。

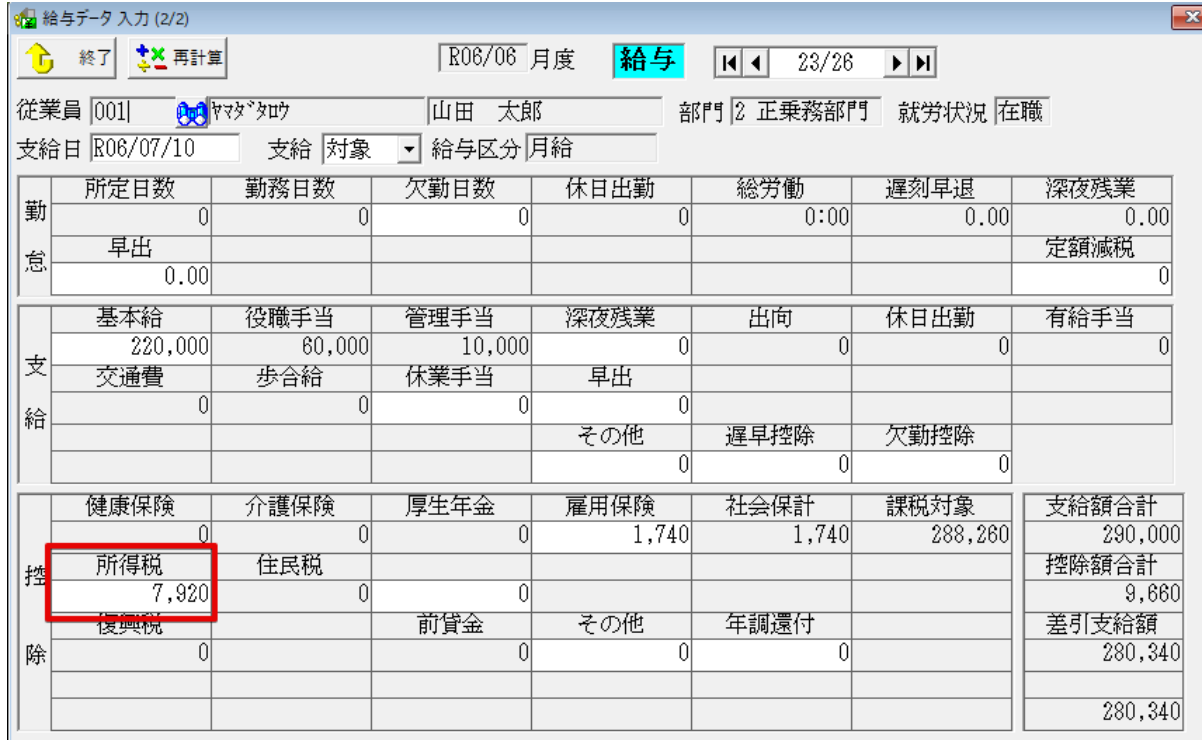

給与一覧表を印刷

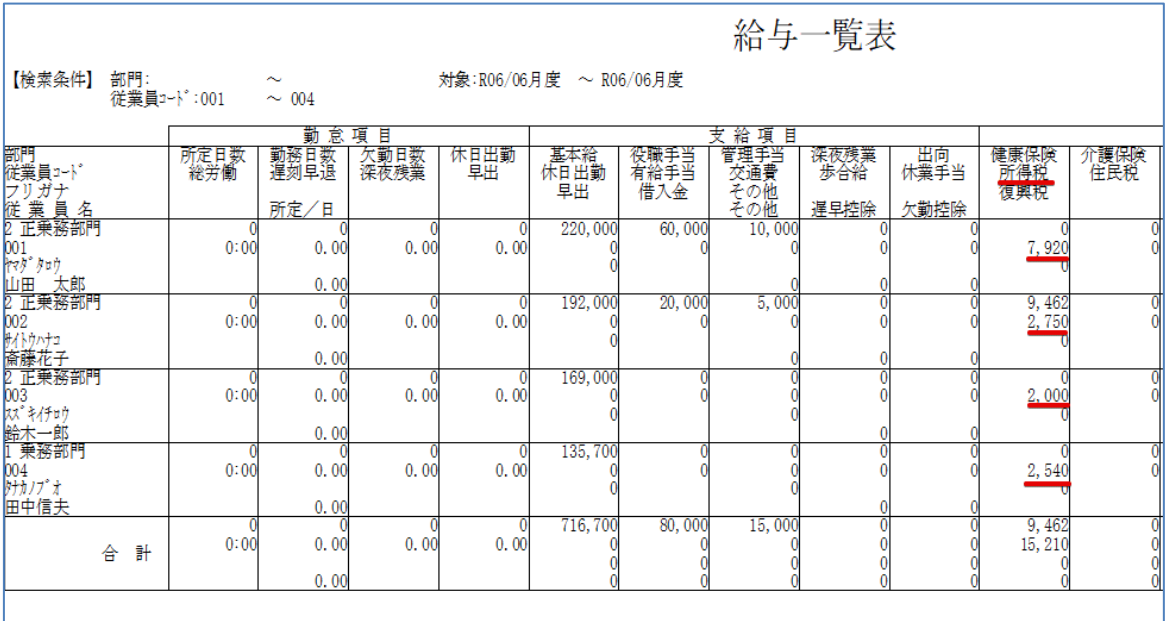

## 実績簿に控除前税額を入力

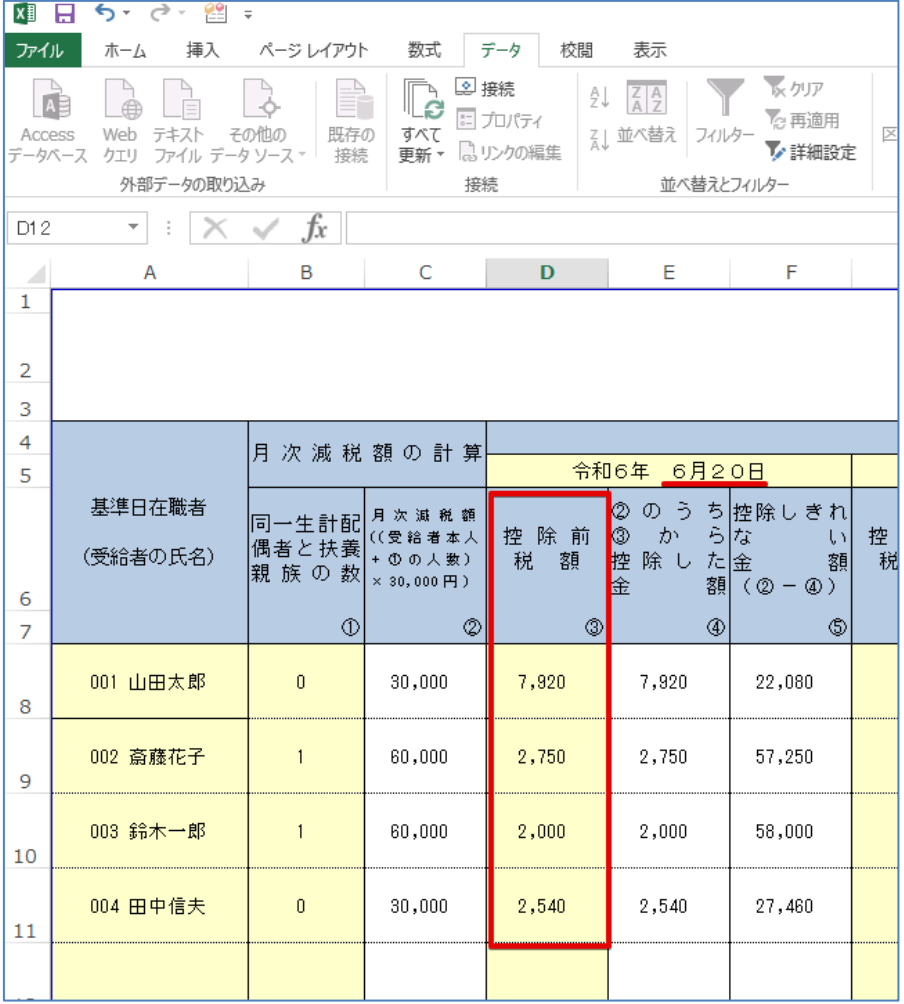

③ 再度、給与データ入力を開き、各従業員の所得税欄を手入力で修正します。

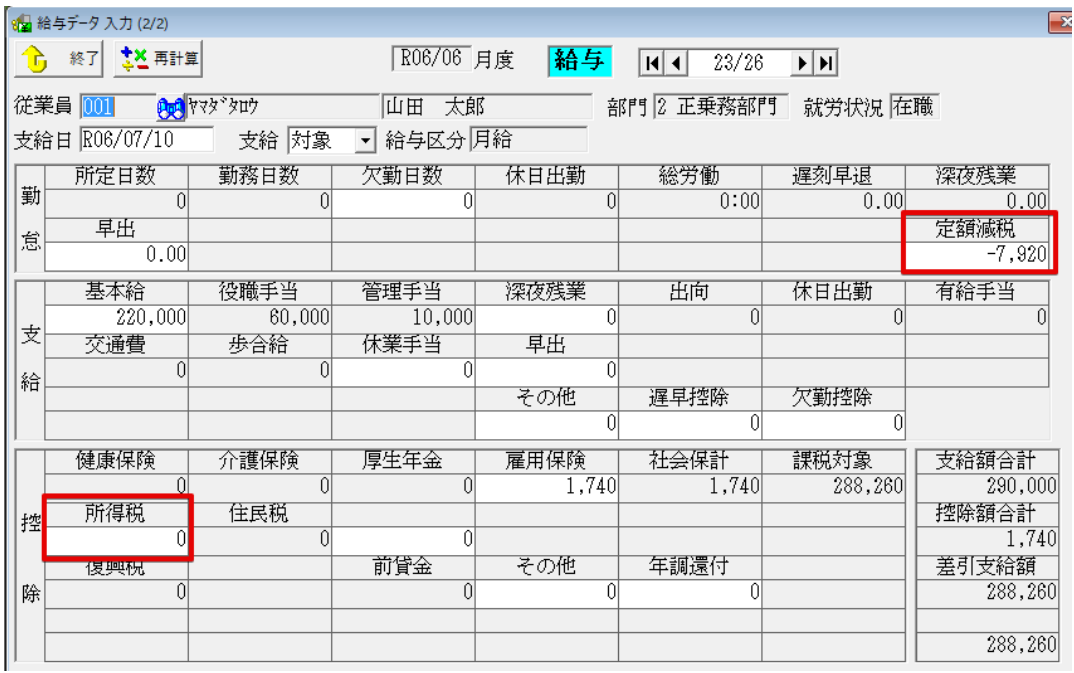

所得税欄を減税後所得税額に修正、定額減税欄に減税した額を入力

修正する所得税額は、控除しきれない金額が残っている場合(下図青枠)、所得税ゼロを入力する。

控除しきれない金額が残っていない場合(下図赤枠)、

[ 控除前税額 – 控除した税額 ] で求めた値を入力する。下図の場合、7920 – 6240 =1680

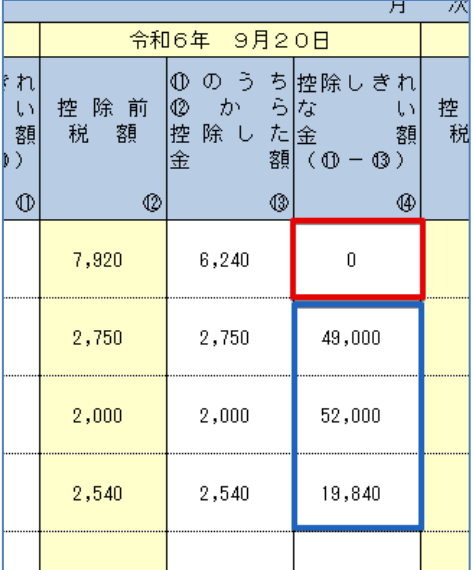

給与明細書は、以下のように印刷されます

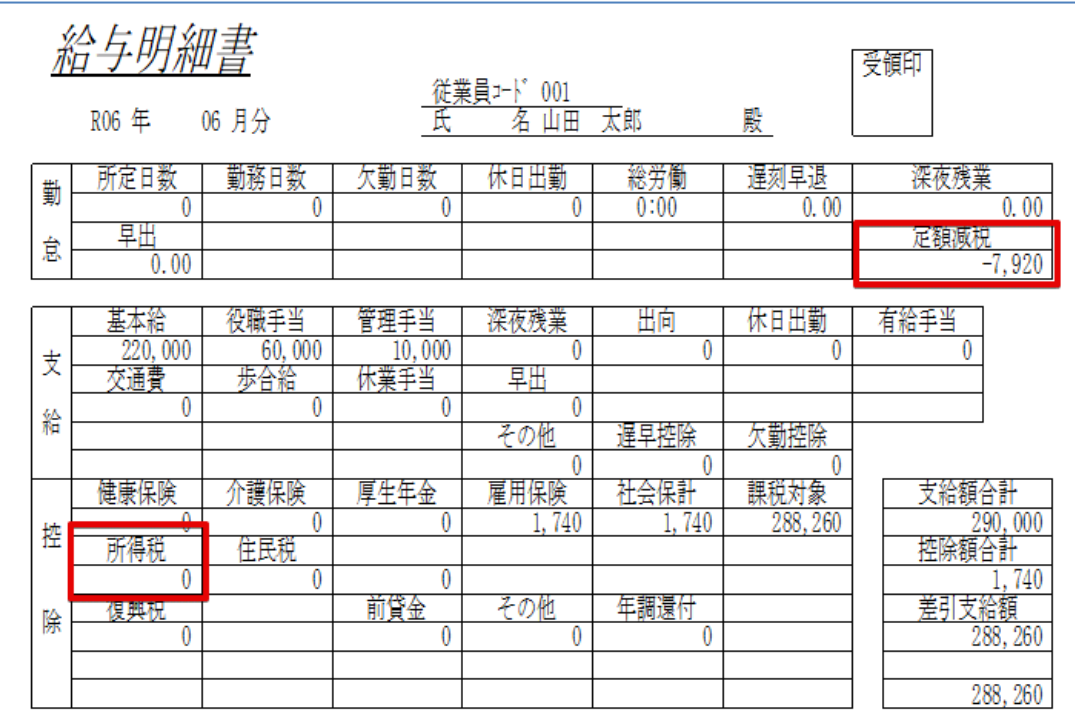

勤怠項目欄に空きがない場合は、Excel などで別紙に減税額を印刷して切り貼りするか、 手書きでの対応をお願いします。

以上です。